# **ISim Hardware Co-Simulation Tutorial: Interacting with Spartan-6 Memory Controller and On-Board DDR2 Memory**

**UG818 (v 13.1) March 18, <sup>2011</sup>**

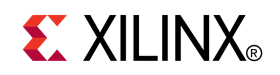

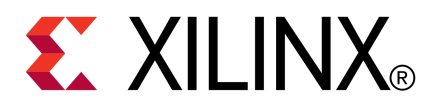

Xilinx is disclosing this user guide, manual, release note, and/or specification (the "Documentation") to you solely for use in the development of designs to operate with Xilinx hardware devices. You may not reproduce, distribute, republish, download, display, post, or transmit the Documentation in any form or by any means including, but not limited to, electronic, mechanical, <sup>p</sup>hotocopying, recording, or otherwise, without the prior written consent of Xilinx. Xilinx expressly disclaims any liability arising out of your use of the Documentation. Xilinx reserves the right, at its sole discretion, to change the Documentation without notice at any time. Xilinx assumes no obligation to correct any errors contained in the Documentation, or to advise you of any corrections or updates. Xilinx expressly disclaims any liability in connection with technical suppor<sup>t</sup> or assistance that may be provided to you in connection with the Information.

THE DOCUMENTATION IS DISCLOSED TO YOU "AS-IS" WITH NO WARRANTY OF ANY KIND. XILINX MAKES NO OTHER WARRANTIES, WHETHER EXPRESS, IMPLIED, OR STATUTORY, REGARDING THE DOCUMENTATION, INCLUDING ANY WARRANTIES OF MERCHANTABILITY, FITNESS FOR <sup>A</sup> PARTICULAR PURPOSE, OR NONINFRINGEMENT OF THIRD-PARTY RIGHTS. IN NO EVENT WILL XILINX BE LIABLE FOR ANY CONSEQUENTIAL, INDIRECT, EXEMPLARY, SPECIAL, OR INCIDENTAL DAMAGES, INCLUDING ANY LOSS OF DATA OR LOST PROFITS, ARISING FROM YOUR USE OF THE DOCUMENTATION.

© Copyright 2002-2011 Xilinx Inc. All Rights Reserved. XILINX, the Xilinx logo, the Brand Window and other designated brands included herein are trademarks of Xilinx, Inc. All other trademarks are the property of their respective owners. The PowerPC name and logo are registered trademarks of IBM Corp., and used under license. All other trademarks are the property of their respective owners.

# *Table of Contents*

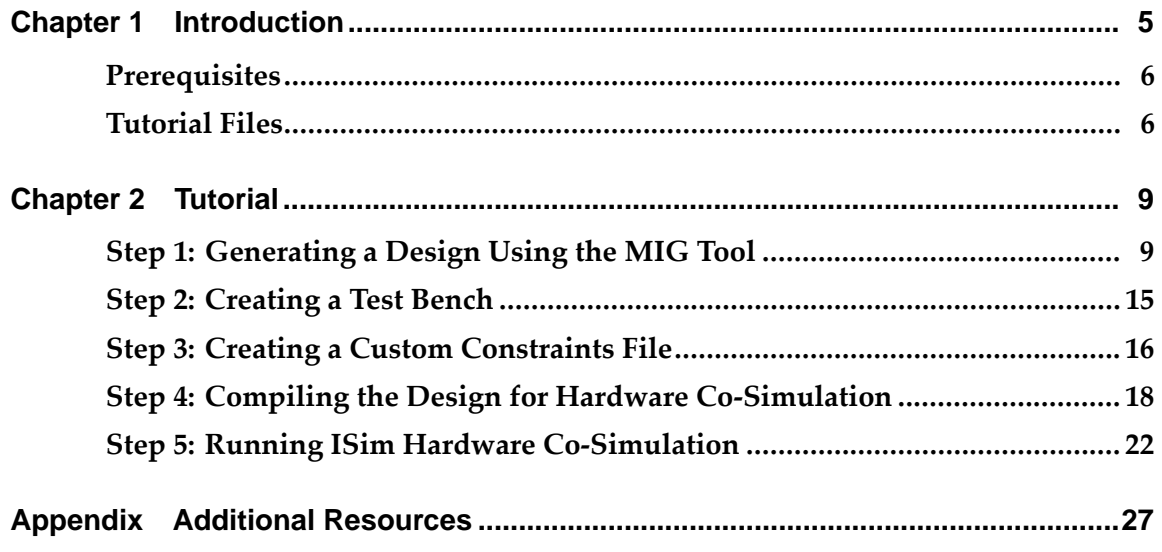

<span id="page-4-0"></span>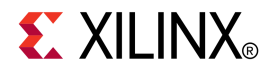

### *Chapter <sup>1</sup>*

## *Introduction*

This tutorial describes how to use ISim hardware co-simulation to interact with the Spartan®-6 FPGA memory controller block (MCB) and drive external DDR2 memory from your HDL test bench at run-time.

External memory is commonly used in embedded, image, and video processing applications that require <sup>a</sup> large amount of memory.

When developing an FPGA design that uses external memory, it is often challenging to verify the whole design including the memory controller and external memory module. Traditionally, we either simulate the whole design in software, or run the whole design in hardware. <sup>A</sup> full software simulation approac<sup>h</sup> is useful in two aspects. It offers full visibility into the design and allows the test bench or design to be changed and re-verified in <sup>a</sup> rapid manner. The challenges, however, are getting <sup>a</sup> (an accurate) simulation model of the external memory module, and achieving <sup>a</sup> reasonable simulation speed. In contrast, running the design in hardware addresses these problems, but at the cost of reduced visibility into the design, and the complexity to set up and change the test bench in hardware.

ISim hardware co-simulation is <sup>a</sup> third option in your toolbox. It <sup>g</sup>ives you the flexibility to run <sup>a</sup> portion of your design in hardware while simulating the rest in software. The memory controller and external memory are, for example, goo<sup>d</sup> candidates to pu<sup>t</sup> in hardware so that they are modeled exactly and simulated quickly. The test bench and the application logic in your design, which are under development, should be simulated in software so you can change, verify and debug them easily and rapidly. The following figure shows how <sup>a</sup> design, which uses <sup>a</sup> memory controller and external memory, can be partitioned to leverage the ISim hardware co-simulation features.

<span id="page-5-0"></span>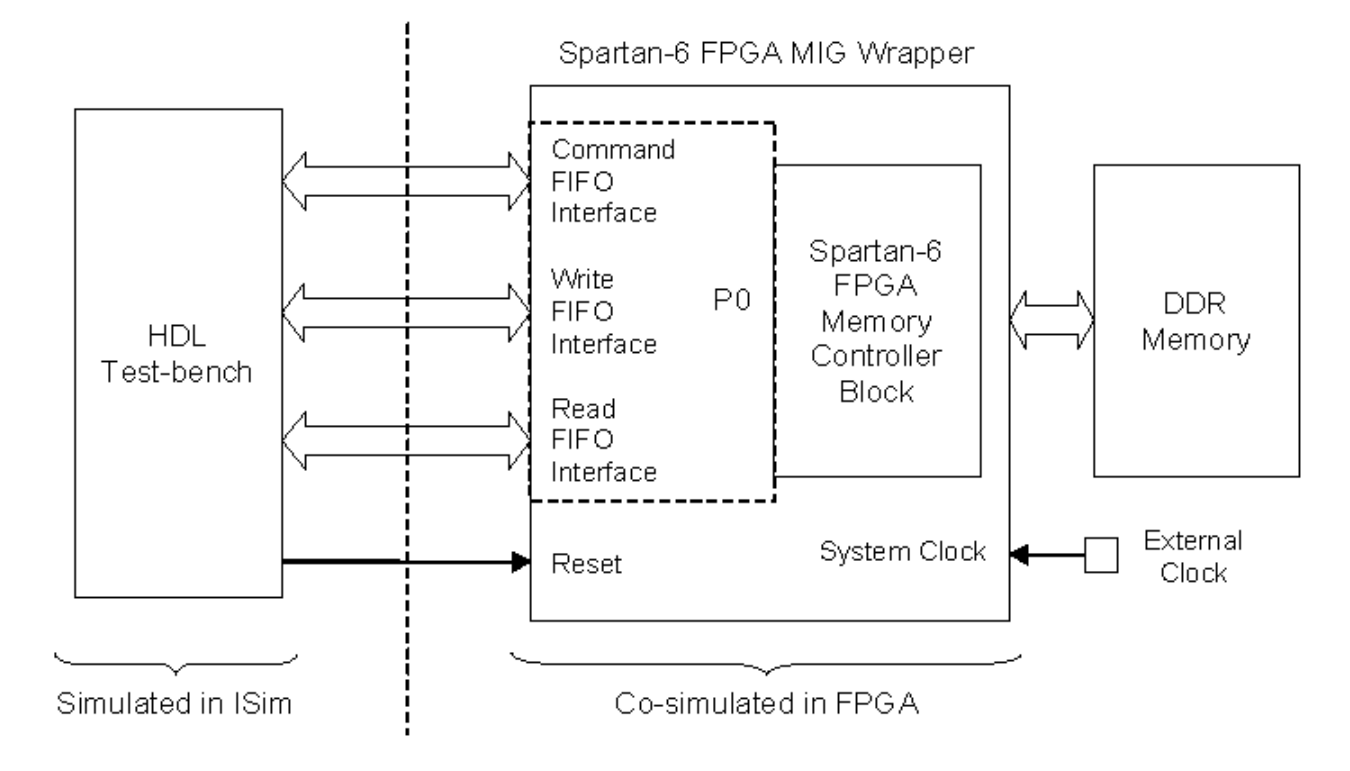

#### **Partitioning <sup>a</sup> Memory Design for ISim Hardware Co-Simulation**

### **Prerequisites**

This tutorial requires the following software and hardware:

- Xilinx ISE® Design Suite, version 13.1
- Spartan®-6 FPGA SP601 Evaluation Kit

### **Tutorial Files**

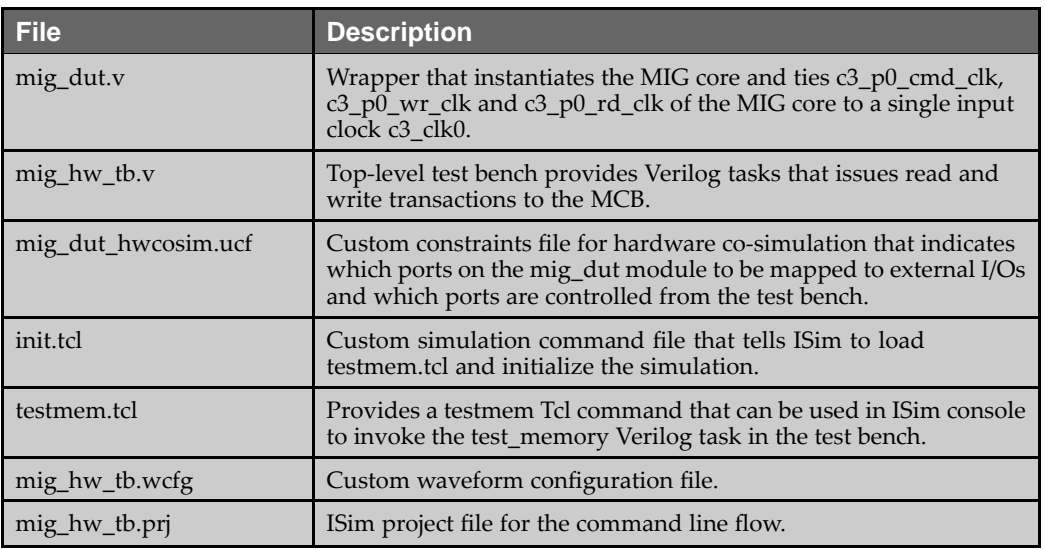

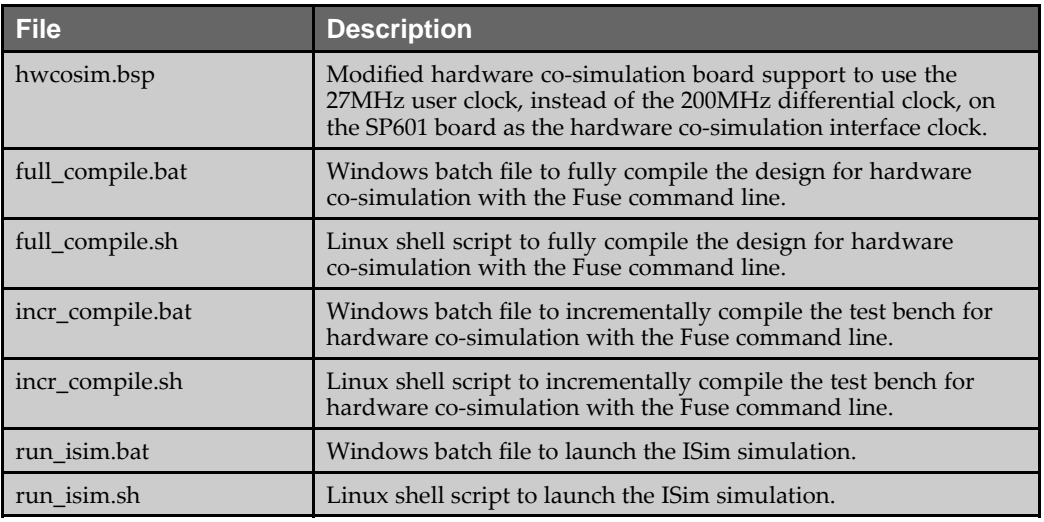

**Note** Please note that when performing this tutorial, all data files must be copied to your current working directory.

<span id="page-8-0"></span>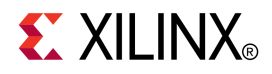

### *Chapter <sup>2</sup>*

## *Tutorial*

In the following sections, we will go through five steps to run <sup>a</sup> memory design through ISim hardware co-simulation.

- 1. Generate <sup>a</sup> Spartan®-6 memory reference design using the Memory Interface Generator (MIG) tool in CORE Generator™.
- 2. Create <sup>a</sup> test bench to exercise the memory reference design.
- 3. Create <sup>a</sup> custom constraints file to specify which ports on the design are controlled by ISim and which are mappe<sup>d</sup> to external I/Os.
- 4. Compile the test bench for ISim simulation with the design targeted for hardware co-simulation.
- 5. Connect the target FPGA board to your PC and run the ISim simulation.

#### **Step 1: Generating <sup>a</sup> Design Using the MIG Tool**

The Spartan-6 FPGA has an embedded multi-port memory controller block (MCB), which provides <sup>a</sup> simple and reliable way to interface with external DDR memory. The Memory Interface Generator (MIG) tool in CORE Generator simplifies the design process for that interfacing with the MCB. In this tutorial, we are going to use the reference design generated by the MIG tool and create an ISim hardware co-simulation test bench that runs on the Spartan-6 FPGA SP601 Evaluation Kit.

- 1. Launch the ISE® Project Navigator.<br>2. Choose File > New Project to open t
- 2. Choose **File <sup>&</sup>gt; New Project** to open the New Project Wizard. Enter <sup>a</sup> project name, **(mig\_sp601)**, and location. Click **Next**.

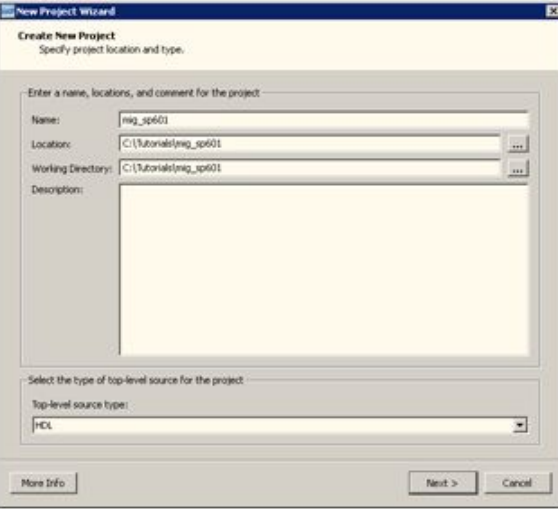

3. On the **Project Settings** page, choose the par<sup>t</sup> for the **SP601 board**, which is Spartan-6 **device XC6SLX16**, **package CSG324**, and **spee<sup>d</sup> -2**. Select **ISim** as the **Simulator** and **Verilog** as the **Preferred Language**. Click **Next** and then **Finish** to complete the project creation.

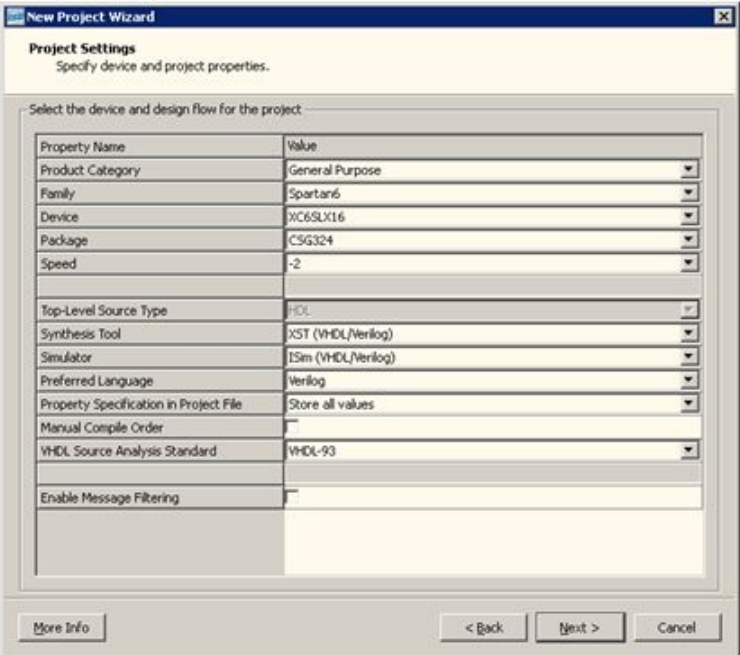

4. Choose **Project <sup>&</sup>gt; New Source** to open the New Source Wizard. Select **IP (CORE Generator & Architecture Wizard)** and name the IP as **mig**. Click **Next**.

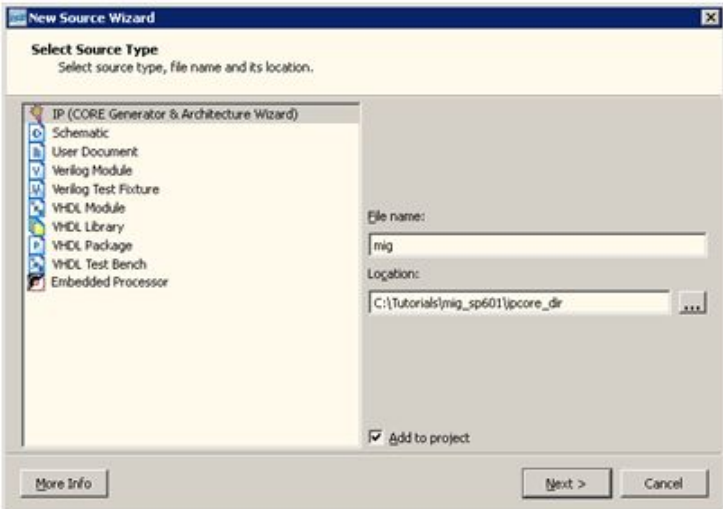

5. Select **MIG version 3.7** from the IP list. Click **Next** and then **Finish**.

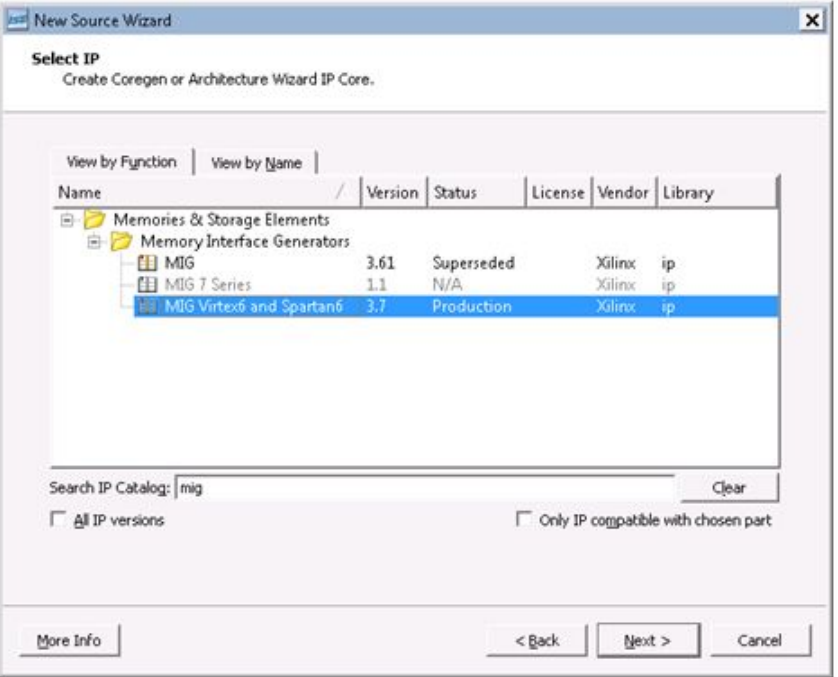

6. When the MIG GUI is launched, select **Create Design** to create <sup>a</sup> new MCB based memory interface. Enter **mig** in the **Component Name** field. Click **Next**.

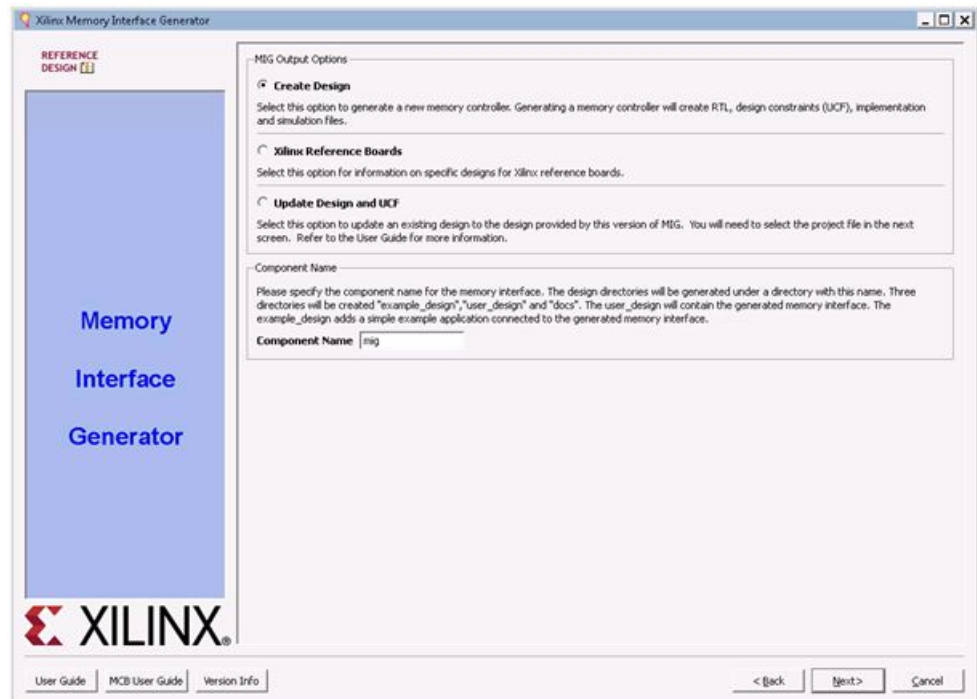

7. Select **DDR2 SDRAM** as the **Memory Type** for the MCB (C3) on bank 3. Click **Next**.

### **EXILINX®**

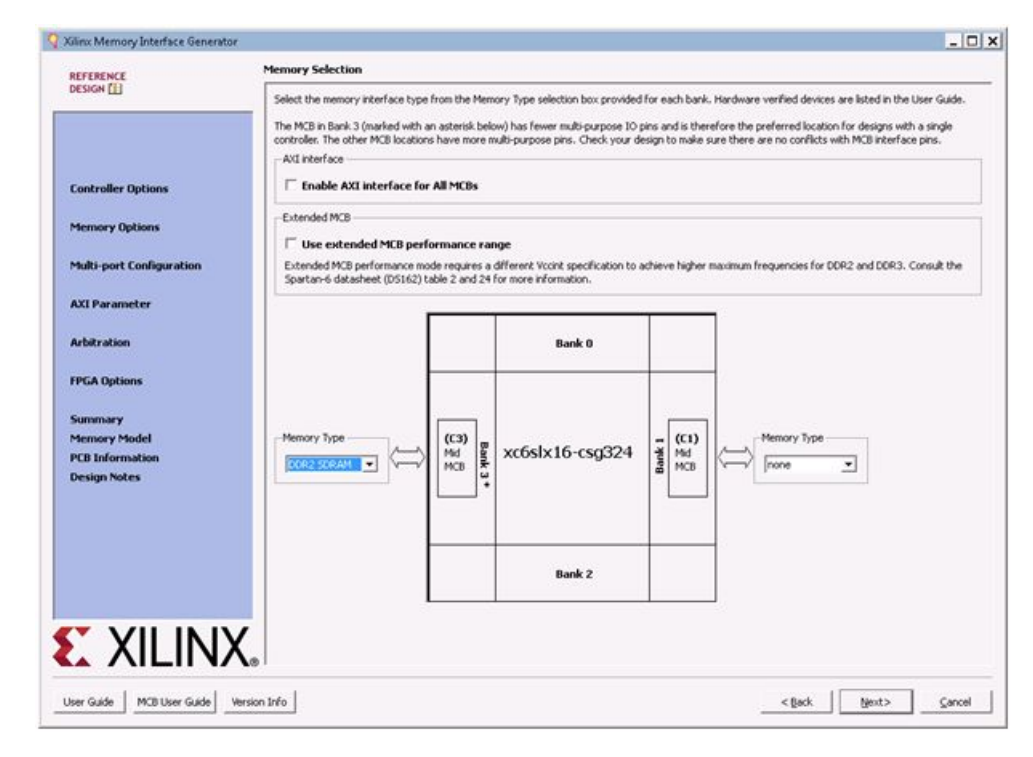

8. Use **3200ps (312.50MHz)** as the clock period for the desired frequency. Select **EDE1116AXXX-8E** as the **Memory Part**. Click **Next**.

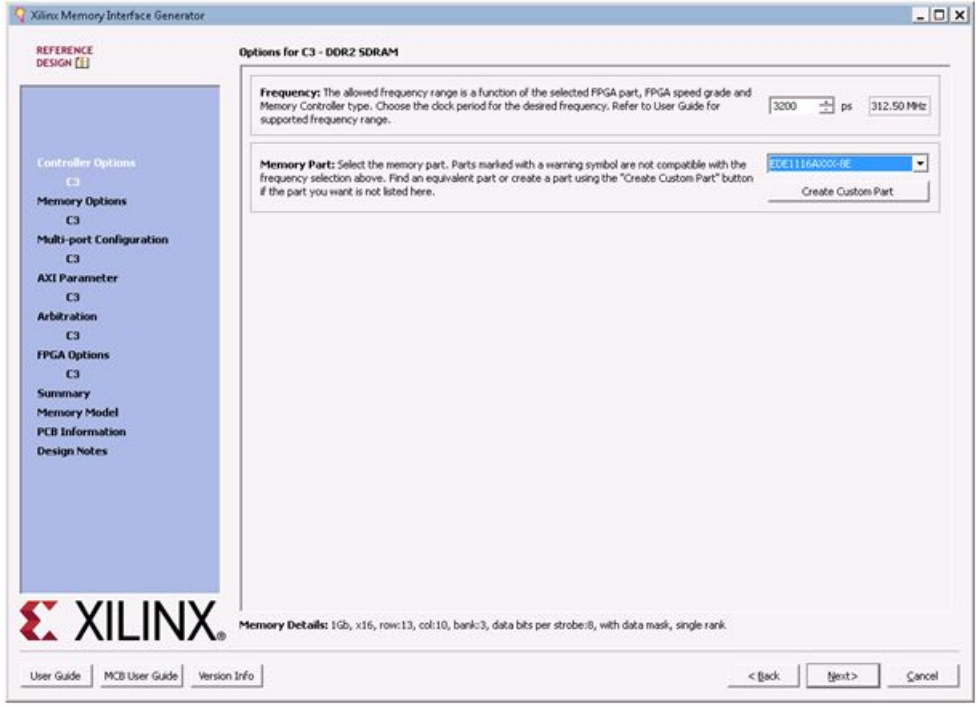

9. Use the default settings on the Memory Options page. Click **Next**.

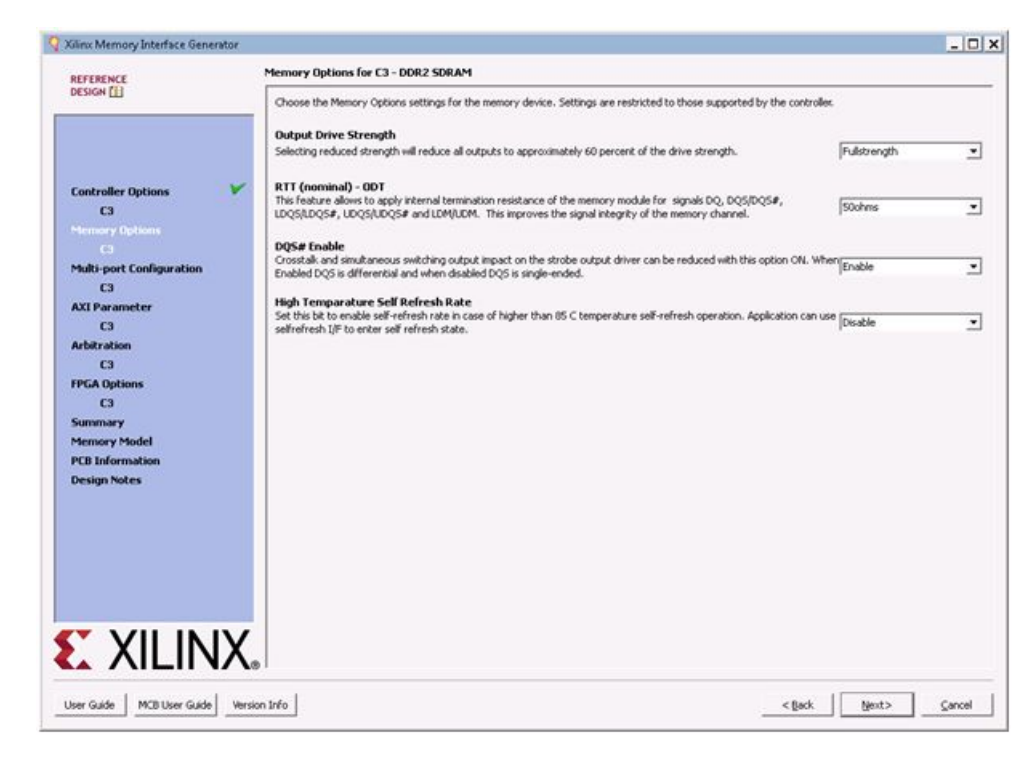

10. Select **One 128-bit bi-directional por<sup>t</sup>** as the **Port Configuration**. Click **Next**.

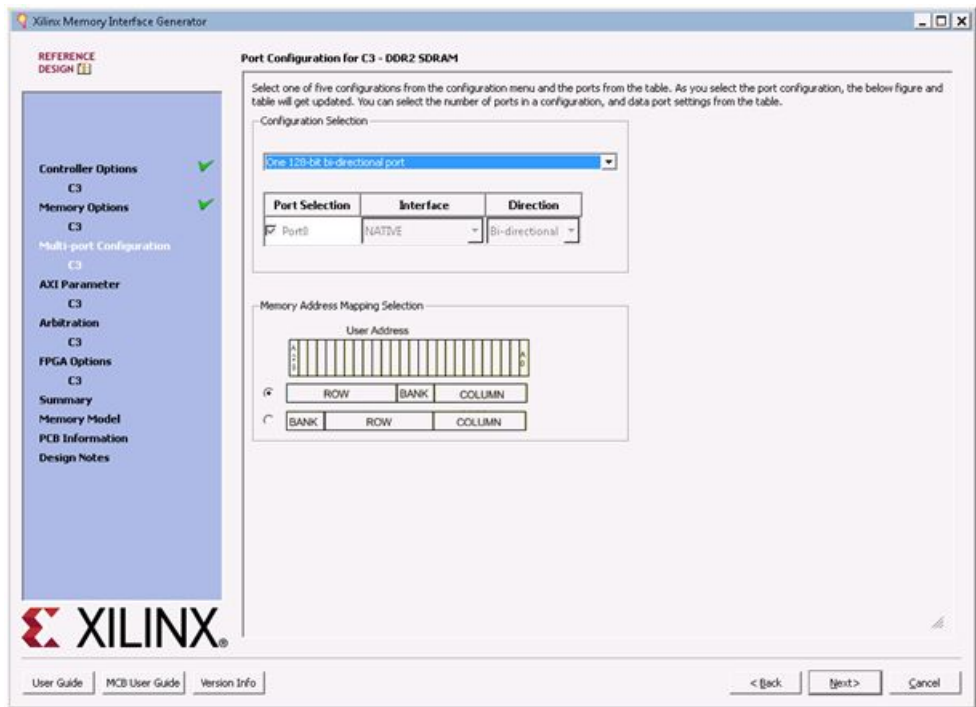

11. Use the default settings on the Arbitration page. Click **Next**.

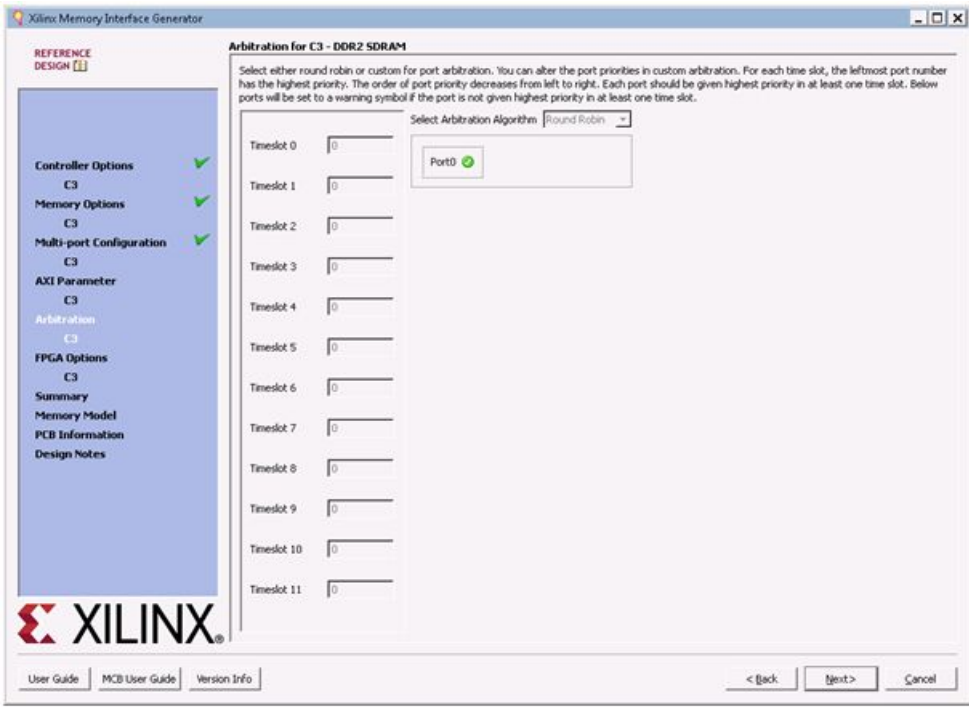

12. On the FPGA Options page set RZQ <sup>p</sup>in location to C2 and ZIO <sup>p</sup>in location to L6. Click **Next**.

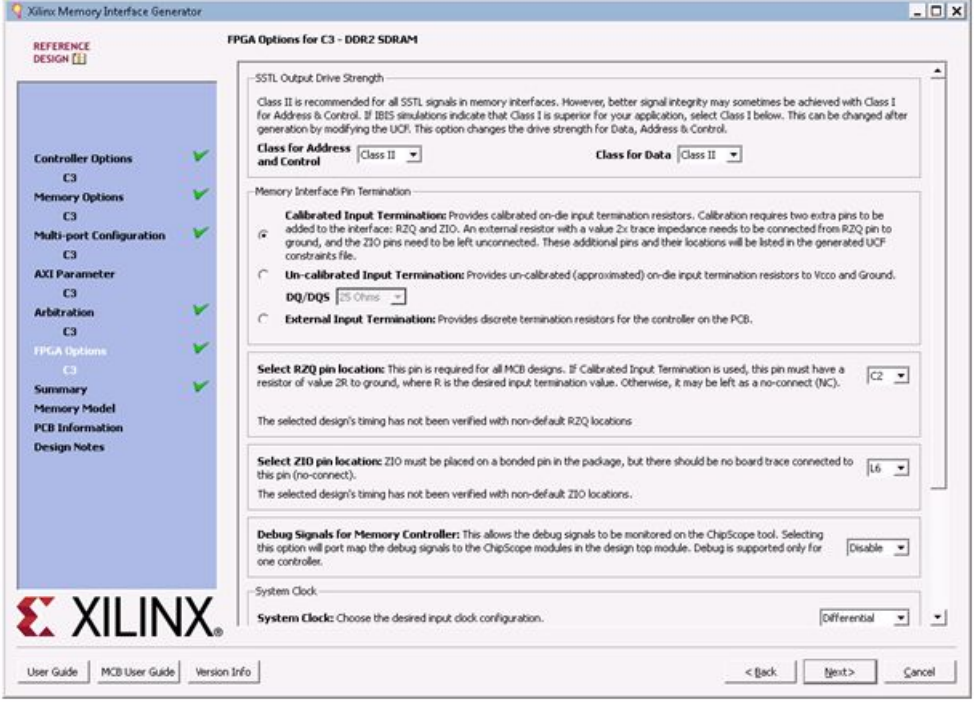

- 13. Click **Next** to go through the rest of the pages, and click **Generate** on the last page to generate the MIG core.
- 14. After the MIG core is generated, modify the PLL settings in the generated ipcore\_dir/mig/users\_design/rtl/mig.v in order to use the <sup>200</sup> MHz differential clock on the SP601 board as the system clock to generate the <sup>625</sup> MHz clock for the MIG core. Use the following parameter values in the mig.v.

 $localparam C3_CLKFBOUT_MULT = 25; // 200 * (25/8) = 625 MHz$  $localparam C3 DIVCLK DIVIDE = 8;$ 

15. Add a Verilog module mig\_dut. v that instantiates the MIG core and ties the clocks (c3\_p0\_cmd\_clk, c3\_p0\_rd\_clk, c3\_p0\_wr\_clk) for command, read, and write FIFOs to <sup>a</sup> single clock (c3\_clk0). You can use the completed mig\_dut.v file provided in this tutorial.

#### <span id="page-14-0"></span>**Step 2: Creating <sup>a</sup> Test Bench**

1. Add <sup>a</sup> Verilog Test Bench module mig\_hw\_tb.v that drives the mig\_dut instance. You can use the completed mig\_hw\_tb.v file provided in this tutorial.

This tutorial provides <sup>a</sup> test bench (mig\_hw\_tb.v) and <sup>a</sup> Tcl command (testmem.tcl) to allow interactions with the MCB and external memory through the ISim Tcl console.

The test bench contains two arrays, input\_data and output\_data, for buffering the data to be written into and read from the external memory. The MCB supports <sup>a</sup> write/read burst up to <sup>64</sup> 128-bit words. In the previous steps, we have configured the MCB to expose one 128-bit bi-directional port. Therefore, we set the size of input\_data and output\_data to 64x128-bits each. The test bench also defines <sup>a</sup> test\_parameters module (instantiated as params), which holds parameters for the test bench. The usage of those parameters is described below.

There are some Verilog tasks defined in the test bench:

- • clear\_input\_output\_data - Fills the input\_data and output\_data array with zeros.
- • compare\_input\_output\_data(input nwords) - Compares nwords words of data in the input\_data and output\_data array, and reports any mismatches found.
- • use\_walking\_pattern(input b) Fills the <sup>i</sup>nput\_data array with walking zeros pattern if  $b = 0$  or with walking ones pattern if  $b = 1$ .
- • write\_data(input start\_addr, input burst\_size) - Writes burst\_size words of data from the input\_data array to the external memory starting at address start\_addr. It first pushes data to the write FIFO interface  $(c3_p0_{wr}^*)$  on the MCB and then pushes a write command to the command FIFO interface (c3\_p0\_cmd\_\*).
- • read\_data(input start\_addr, input burst\_size) - Reads burst\_size words of data from the external memory starting at address start\_addr into the output\_data array. It first pushes <sup>a</sup> read command to the command FIFO interface  $(c3\_p0\_cmd_*)$  on the PCB and then pulls data from the read FIFO interface (c3\_p0\_rd\_\*).
- • test\_memory - Writes data from the input\_data array into the external memory of <sup>a</sup> specified region and then read the data back from the same region to the output\_data array. The memory region is specified by params.StartAddress and params.EndAddress. The data pattern used to fill the input\_data array is specified by params. DataPattern  $(0 - \text{use the current data in input\_data}, 1 - \text{use})$ walking zeros, <sup>2</sup> – use walking ones).

The testmem Tcl command sets the value of StartAddress, EndAddress, and DataPattern in the params module. It then toggles the run\_test\_trigger signal in the test bench. Upon <sup>a</sup> rising edge of the run\_test\_trigger signal, the <sup>t</sup>est\_read\_write task is called to exercise the write and read transaction on the external memory and check to make sure the data are written correctly to the external memory by comparing against the readback data.

### <span id="page-15-0"></span>**Step 3: Creating <sup>a</sup> Custom Constraints File**

#### **Partitioning the Design into Lock-step and Free-running Portion**

The key concep<sup>t</sup> of this tutorial is to partition the design into two portions:

- • <sup>A</sup> free-running portion that interfaces with the external memory through the Spartan®-6 MCB. It connects to external I/Os and clocks, and runs at full memory clock speed.
- <sup>A</sup> lock-step portion that is driven by the HDL test bench through ISim. It is synchronized to the ISim simulation, and receives stimuli and clock events virtually over the hardware co-simulation interface. As <sup>a</sup> result, it runs at <sup>a</sup> much lower speed.

The following figure shows how the MIG design is clocked under hardware co-simulation. The hardware co-simulation interface is inserted automatically during the compilation. It generates an emulated clock based on the <sup>27</sup> MHz user clock on the SP601 board. The emulated clock corresponds to the clock event on the c3\_clk0 signal in the test bench and drives the c3\_clk0 por<sup>t</sup> of mig\_dut running in hardware. The system clock for the MIG core is derived from the <sup>200</sup> MHz differential clock on the SP601 board.

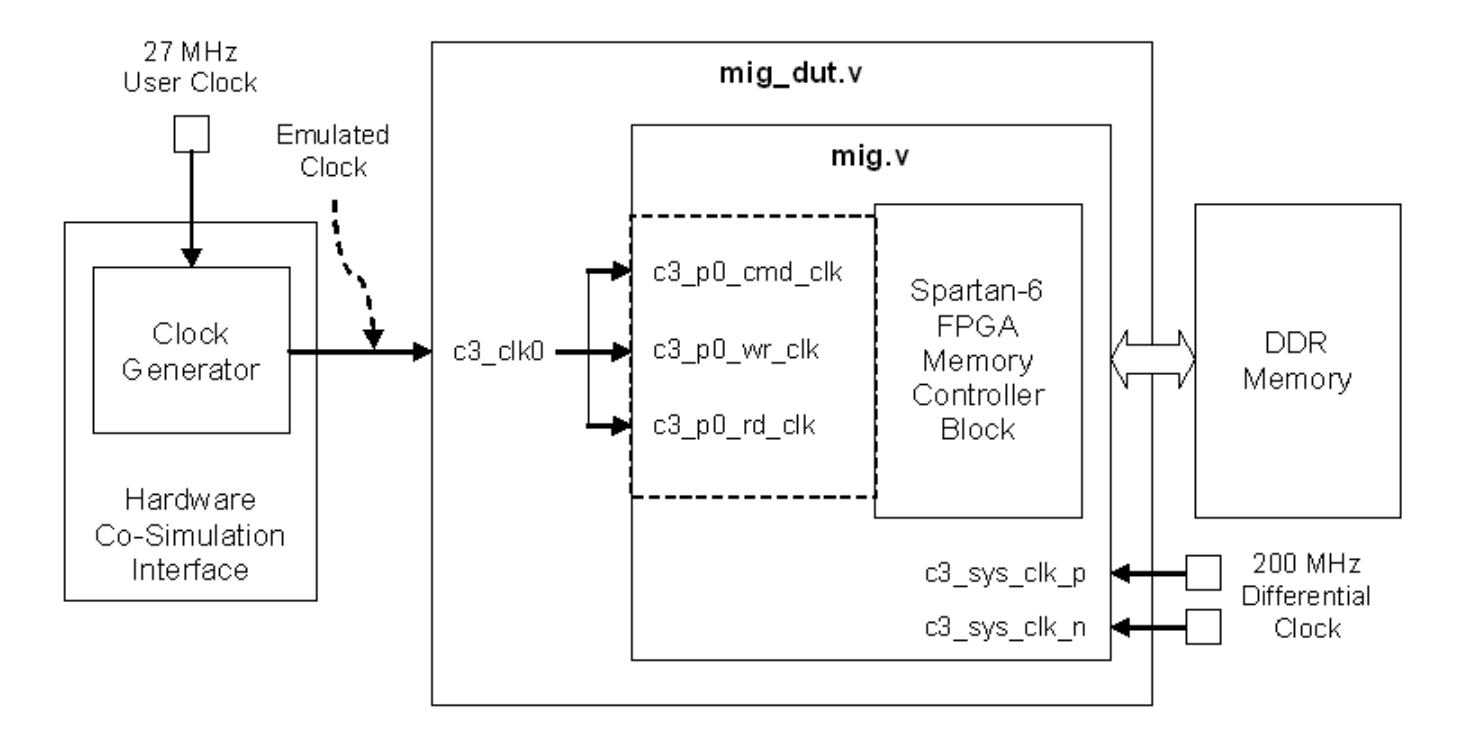

#### **Mapping Ports to External I/Os and Clocks**

You can provide <sup>a</sup> custom constraints file, in the Xilinx's UCF format, to instruct the ISim compiler which ports of the instance under hardware co-simulation to be mappe<sup>d</sup> to FPGA IOBs, and which ports are controlled by the HDL test bench. The ISim compiler looks for LOC constraints in the provided UCF file. <sup>A</sup> por<sup>t</sup> with <sup>a</sup> LOC constraint is mappe<sup>d</sup> to the corresponding FPGA IOB. <sup>A</sup> por<sup>t</sup> without <sup>a</sup> LOC constraint is mappe<sup>d</sup> to the hardware co-simulation interface and is accessible from the HDL test bench.

The partitioning of <sup>a</sup> design into <sup>a</sup> free-running portion and <sup>a</sup> lock-step portion happens implicitly based on how clock ports are mapped. If <sup>a</sup> clock por<sup>t</sup> is mappe<sup>d</sup> to an FPGA IOB via <sup>a</sup> LOC constraint, the logic driven by this clock belongs to the free-running portion. If <sup>a</sup> clock por<sup>t</sup> has no LOC constraint assigned, the hardware co-simulation interface toggles the value on this por<sup>t</sup> when <sup>a</sup> corresponding clock event occurs in the test bench. The logic driven by this clock thus belongs to the lock-step portion.

Since the free-running and lock-step portion run at different speeds with separate clocks, the design should handle clock domain crossing between the two portions. The ISim hardware co-simulation compilation does not modify the internal of the design, and thus it assumes the design can handle the spee<sup>d</sup> difference and synchronization between the two portions.

The following table lists the ports on the mig\_dut module that are mappe<sup>d</sup> to external I/Os, and those are controlled by the test bench.

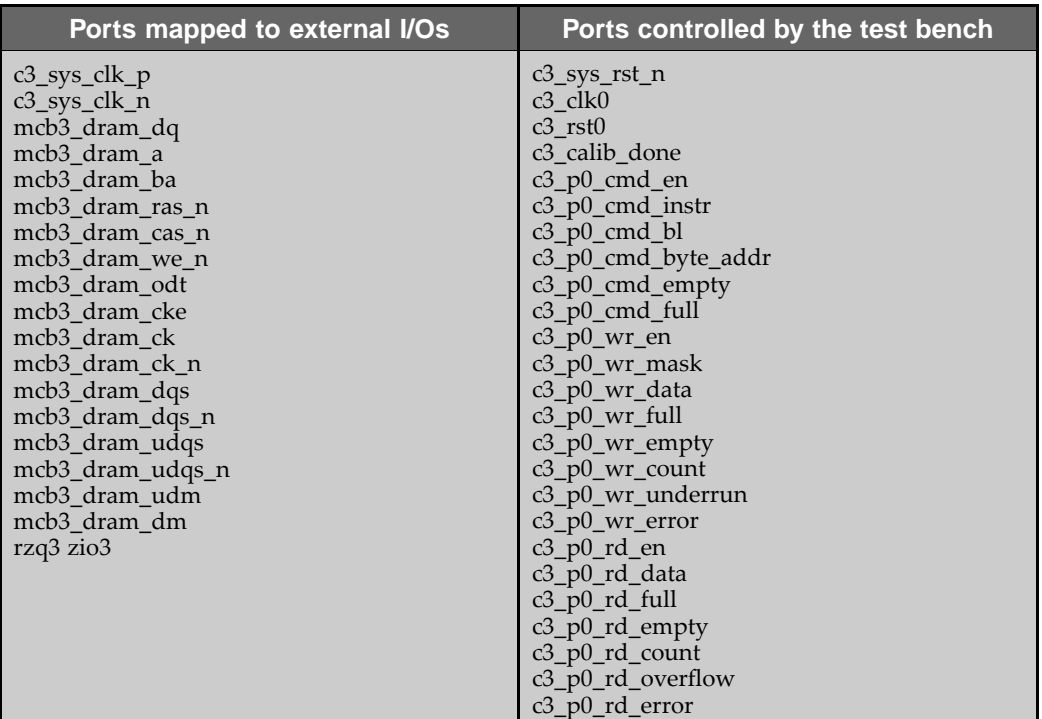

#### **Partitioning ports on the mig\_dut module**

The MIG tool creates an example UCF file,

ipcore\_dir/mig/user\_design/par/mig.ucf. We are going to use it as <sup>a</sup> template to create the custom constraints file for hardware co-simulation.

- 1. Copy ipcore\_dir/mig/user\_design/par/mig.ucf to the ISim project directory where mig\_dut.v is located. Name the copied file as mig\_dut\_hwcosim.ucf.
- 2. Modify the mig\_dut\_hwcosim.ucf file as follows for the SP601 board. Change the period constraint of TS\_SYS\_CLK3 to <sup>5</sup> ns as we use the <sup>200</sup> MHz differential clock input on the SP601 as the system clock.

TIMESPEC "TS\_SYS\_CLK3" <sup>=</sup> PERIOD "SYS\_CLK3" <sup>5</sup> ns HIGH <sup>50</sup> %;

Change the LOC constraint for c3\_sys\_clk\_n to K16, and c3\_sys\_clk\_p to K15 to match the <sup>p</sup>in assignments on SP601.

NET "c3\_sys\_clk\_n" LOC <sup>=</sup> "K16";  $"c3_sys_clk_p"$  LOC =  $"K15"$ ;

3. Modify the mig\_dut\_hwcosim.ucf file for ISim hardware co-simulation requirements.

Add <sup>a</sup> wildcard character \* at the beginning of the hierarchical path for the following constraints. This is required because the mig\_dut will be wrappe<sup>d</sup> as <sup>a</sup> submodule when it is compiled for hardware co-simulation.

```
NET "*memc?_wrapper_inst/mcb_ui_top_inst/mcb_raw_wrapper_inst/selfrefresh_mcb_mode" TIG;
NET "*c?_pll_lock" TIG;
NET "*memc?_wrapper_inst/mcb_ui_top_inst/mcb_raw_wrapper_inst/gen_term_calib.mcb_soft_calibration_top_inst/
  mcb_soft_calibration_inst/CKE_Train" TIG; ##This path exists for DDR2
```
NET "\*memc3\_infrastructure\_inst/sys\_clk\_ibufg" TNM\_NET <sup>=</sup> "SYS\_CLK3";

Comment out the constraints for error, calib\_done, and  $c3$ \_sys\_rst\_n, especially the LOC constraints, as it will be controlled from the test bench.

#NET "error" IOSTANDARD <sup>=</sup> LVCMOS18 ; #NET "calib\_done" IOSTANDARD <sup>=</sup> LVCMOS18 ; #NET "calib\_done"<br>#NET "error"  $LOC = "A2"$  ; #NET "c3\_sys\_rst\_n" IOSTANDARD <sup>=</sup> LVCMOS18;  $"c3_sys\_rst\_n"$  LOC =  $"M8"$  ;

**Note** The c3\_clk0, c3\_rst0, c3\_calib\_done, c3\_p0\_\* ports on the mig\_dut are not constrained because they are also controlled from the test bench.

#### **Step 4: Compiling the Design for Hardware Co-Simulation**

Once you have created the test bench and the custom constraints file, you can compile the design for hardware co-simulation using the ISim compiler. This can be done in Project Navigator by enabling hardware co-simulation on <sup>a</sup> selected instance in your design. The selected instance, including its submodules, will be co-simulated in hardware during the ISim simulation. Other modules will be simulated in software.

1. Switch to the **Simulation View** in Project Navigator. Right click on the **mig\_inst mig\_dut** instance from the **Hierarchy** view and click **Source Properties.**

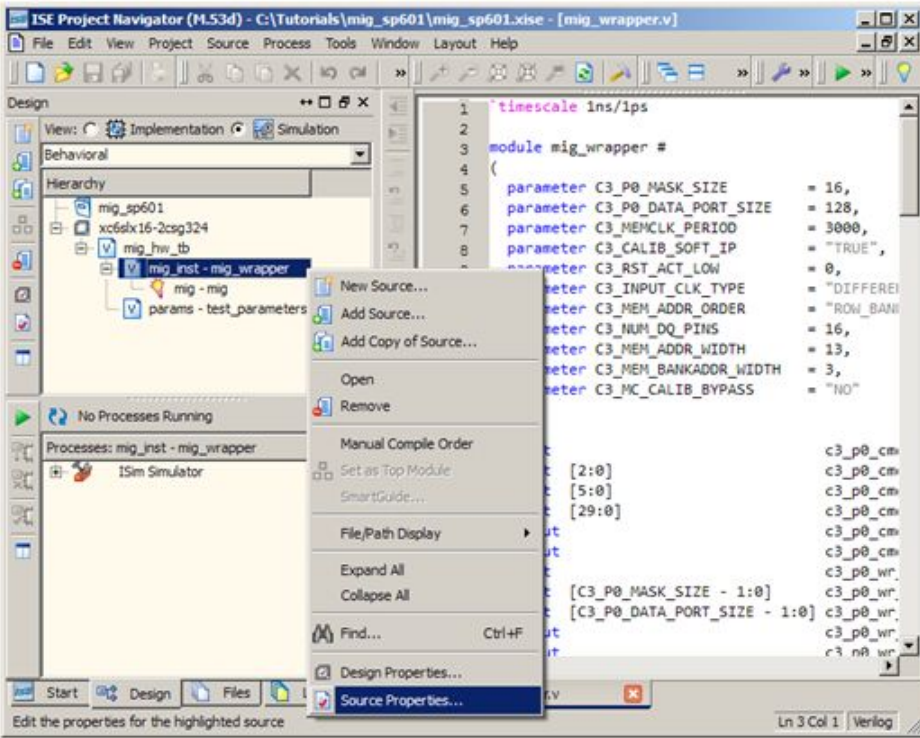

2. Select the **Hardware Co-Simulation** category. Check the **Enable Hardware Co-Simulation** checkbox. Set the **Clock Port** to **c3\_clk0**. Select **SP601 (JTAG)** as the **Target Board for Hardware Co-Simulation**.

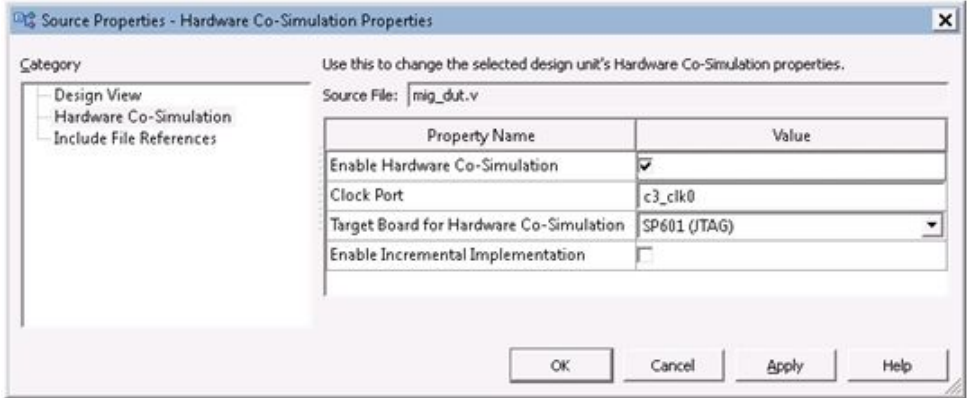

**Note** Note that the instance enabled for hardware co-simulation is now marked with a special icon  $\Box$ .

The Enable Incremental Implementation option can be used after the design has been compiled for hardware co-simulation once. If the instance selected for hardware co-simulation does not change in subsequent runs, you can turn on this option to skip the synthesis, implementation, and bitstream generation for hardware co-simulation. It allows the test bench or any portion simulated in software to be modified and simulated again quickly.

3. Select the **mig\_hw\_tb** instance from the **Hierarchy** view. Go to the **Processes** view, right click on **Simulate Behavioral Model** and click **Process Propertie**.

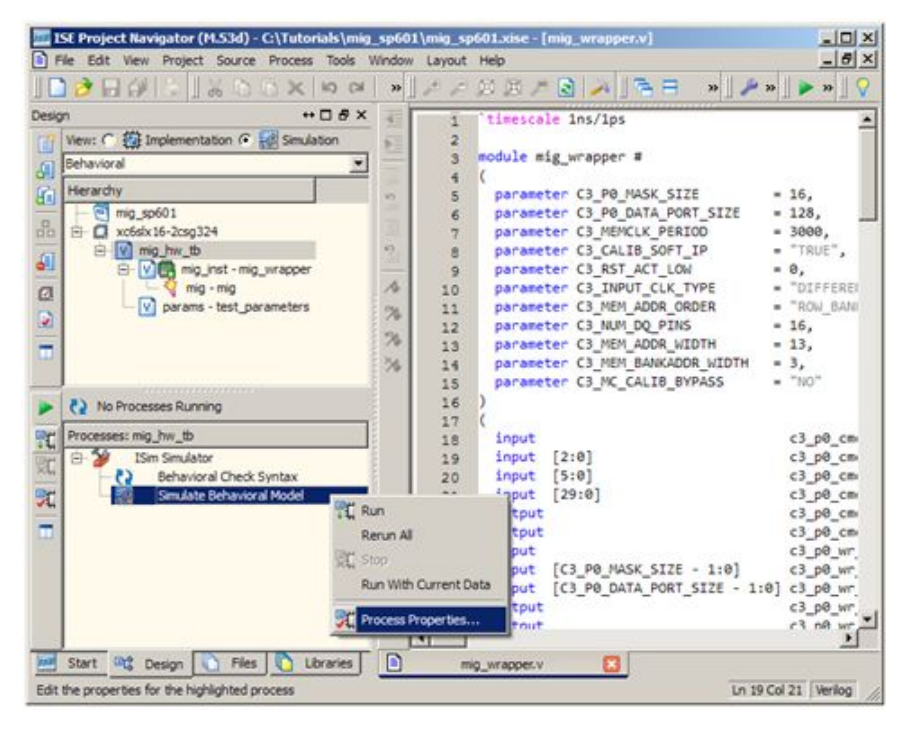

- 4. Change the **Property display level** to **Advanced**. Set the following properties for the **Simulate Behavioral Model** process:
	- Check **Use Custom Simulation Command File**
	- Set **Custom Simulation Command File** to **init.tcl**
	- Check **Use Custom Waveform Configuration** File
	- Set **Custom Waveform Configuration File** to **mig\_hw\_tb.wcfg**
	- Set **Other Compiler Options** to **-hwcosim\_constraints mig\_dut\_hwcosim.ucf**

The init.tcl script is executed when the ISim simulation starts. It loads a Tcl command testmem from the testmem.tcl script, which will be used later in this tutorial to run the simulation.

The mig\_hw\_tc.wcfg file provides <sup>a</sup> customized waveform configuration view for this tutorial.

**Note** The custom constraints file for hardware co-simulation is provided to the ISim compiler through the hwcosim\_constraints switch. This property is currently not accessible in the Project Navigator GUI, so that we specify it through the **Other Compiler Options**.

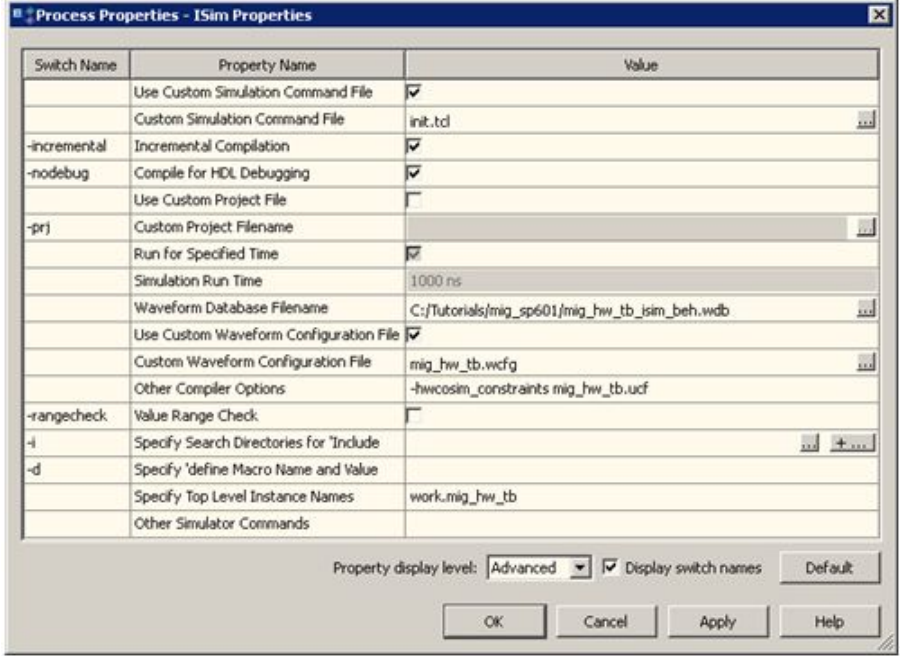

• Run the **Simulate Behavioral Model** process for the **mig\_hw\_tb** instance.

#### <span id="page-21-0"></span>**Using the Fuse Command Line Tool**

The ISim compiler can be invoked through the Fuse command line tool. As in the pure software simulation flow, you need to provide Fuse <sup>a</sup> project file, the design top level module(s), and other optional arguments such as libraries to link in and library search paths. To compile the design for hardware co-simulation, you need to provide the extra arguments listed below:

```
fuse -prj <project file> <top level modules>
     -hwcosim_instance <instance>
     -hwcosim_clock <clock>
     -hwcosim board <board>
     -hwcosim constraints <constraint file>
     -hwcosim_incremental <0|1>
```
- hwcosim\_instance specifies the full hierarchical path of the instance to co-simulate in hardware
- hwcosim\_clock specifies the port name of the clock input for the instance.
	- This is the clock in the lock-step portion, which is to be controlled by the test bench.
	- For <sup>a</sup> design with multiple clocks, specify the fastest clock using this option so that ISim can optimize the simulation. Other clock ports are treated as regular data ports.
- hwcosim board specifies the identifier of the hardware board to use for co-simulation. Two Spartan®-6 boards are supported by default:
	- sp601-jtag: Xilinx® SP601 Evaluation Platform
	- sp605-jtag: Xilinx SP605 Evaluation Platform
- hwcosim\_constraints (optional) specifies the custom constraints file that provides additional constraints for implementing the instance for hardware co-simulation. We also use the constraints file to specify which ports of the instance are mappe<sup>d</sup> to external I/Os or clocks.
- hwcosim\_incremental (optional) specifies whether Fuse should reuse the last generated hardware co-simulation bitstream and skip the implementation flow.

For example, to compile the EMAC design for this tutorial, you can run the Fuse command line as follows:

```
fuse -prj mig_hw_tb.prj mig_hw_tb glbl
     -L unisims_ver –L secureip
     –o mig_hw_tb.exe
     -hwcosim_instance /mig_hw_tb/mig_inst
     -hwcosim_clock c3_clk0
     -hwcosim_board sp601-jtag
     -hwcosim constraints mig dut hwcosim.ucf
```
#### **Step 5: Running ISim Hardware Co-Simulation**

The simulation executable generated by the ISim compiler runs in the same way in both the pure software simulation and hardware co-simulation flow. Project Navigator automatically launches the simulation executable in GUI mode after the compilation finishes.

In the **Instances and Processes** view, the instance selected for hardware co-simulation is indicated with a special icon  $\blacksquare$ . As the instance runs in hardware, you cannot expand it to see its internal signals and submodules.

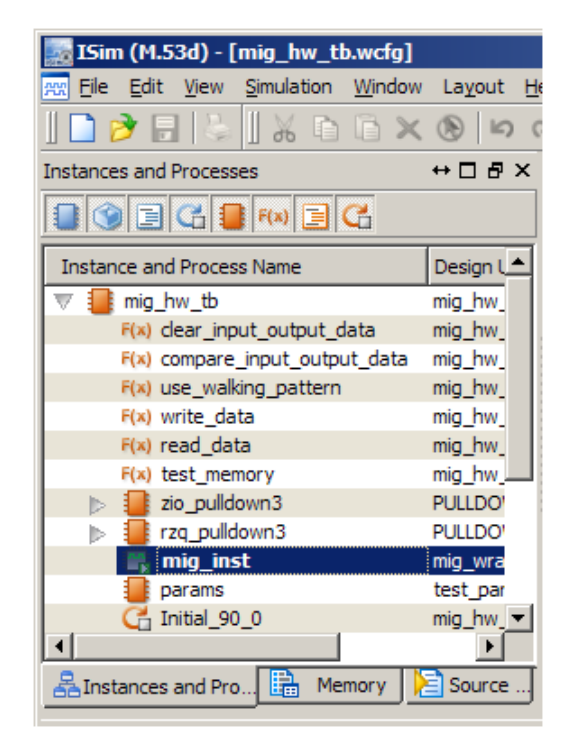

Before the simulation starts, ISim programs the FPGA with the bitstream file generated for hardware co-simulation. You may notice the message in the ISim console window: "Downloading bitstream, <sup>p</sup>lease wait till status is READY". Once the FPGA is configured, the console shows "Bitstream download is complete. READY for simulation." From this point, you can run the simulation and interact with the ISim GUI the same way you do in the software simulation flow.

The test-bench initially resets the system by asserting the c3\_sys\_rst\_n signal, which then triggers the memory calibration process. You should see the following messages from the ISim console:

### System reset done ### Memory calibration done

The c3\_calib\_done signal transits from low to high quickly after the reset is de-asserted. This is because the memory calibration process takes <sup>p</sup>lace in hardware at full speed. It takes <sup>a</sup> much longer time if the calibration process is simulated in software.

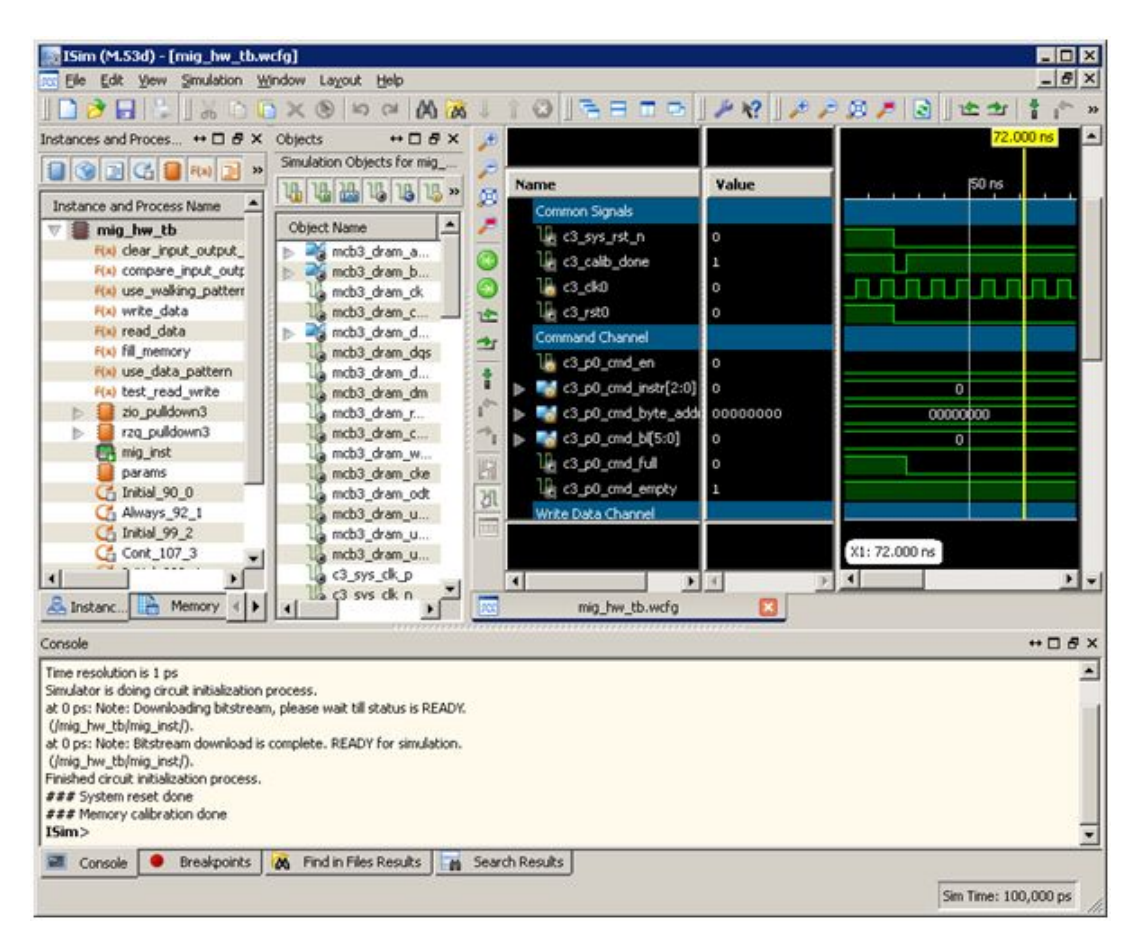

Select the **Memory** tab. Double-click on the input\_data array to open the memory editor. Change the **Address Radix** and **Value Radix** to **Hexadecimal**. You can edit the content of the input\_data and then use that to write to the external memory.

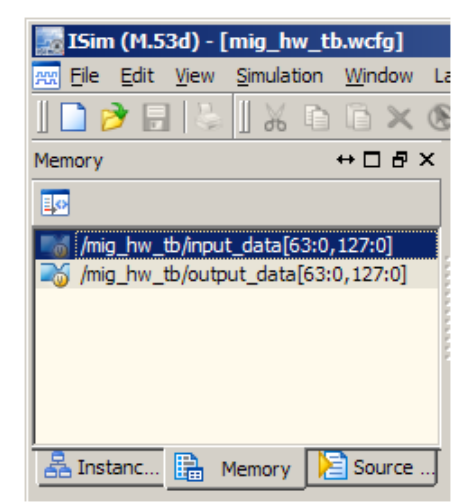

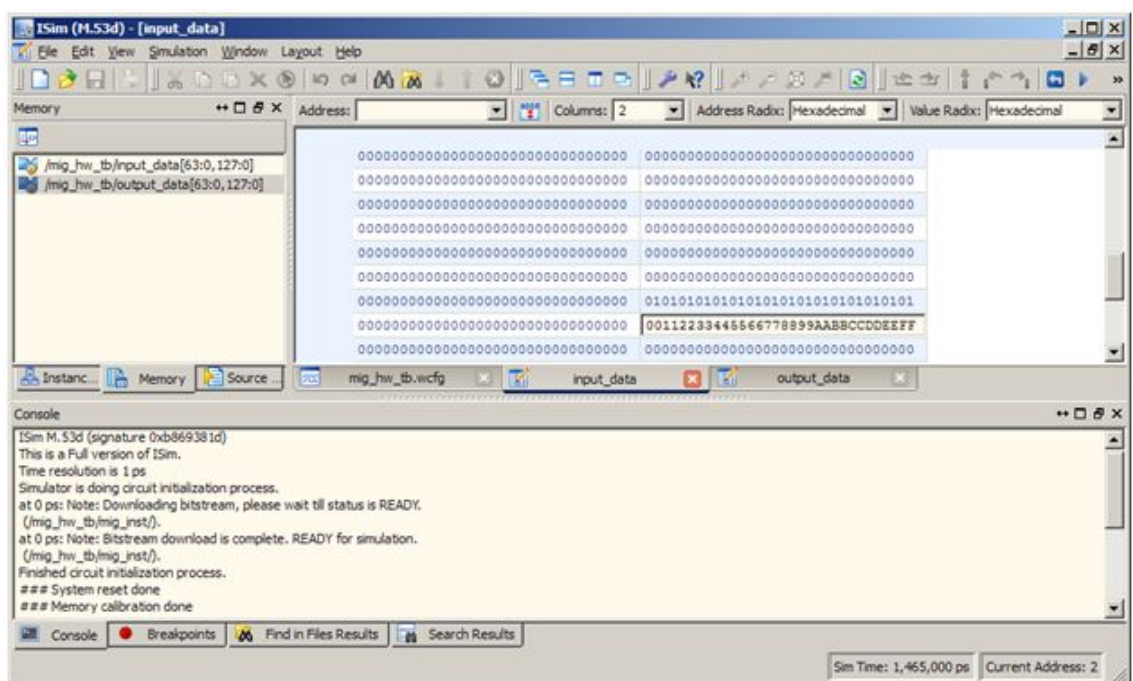

Run "testmem <sup>0</sup> <sup>1024</sup> <sup>0</sup>" from the ISim console. This triggers the test\_memory task in the test bench, which writes the data in input\_data to the external memory starting from address <sup>0</sup> to 1024, and then reads the data back from the same memory region to output\_data. You should see the following messages from the ISim console:

### Read/write test started ... Writing <sup>00000000</sup> ... Reading <sup>00000000</sup> ==> No data mismatches found. ### Read/write test done

Observe the waveform of  $c3\_p0\_cmd\_*$ ,  $c3\_p0\_wr\_*$ , and  $c3\_p0\_rd\_*$  to see how the test bench interacts with the MCB and how the MCB status signals (such as c3\_p0\_wr\_count) changes during the memory write/read transaction.

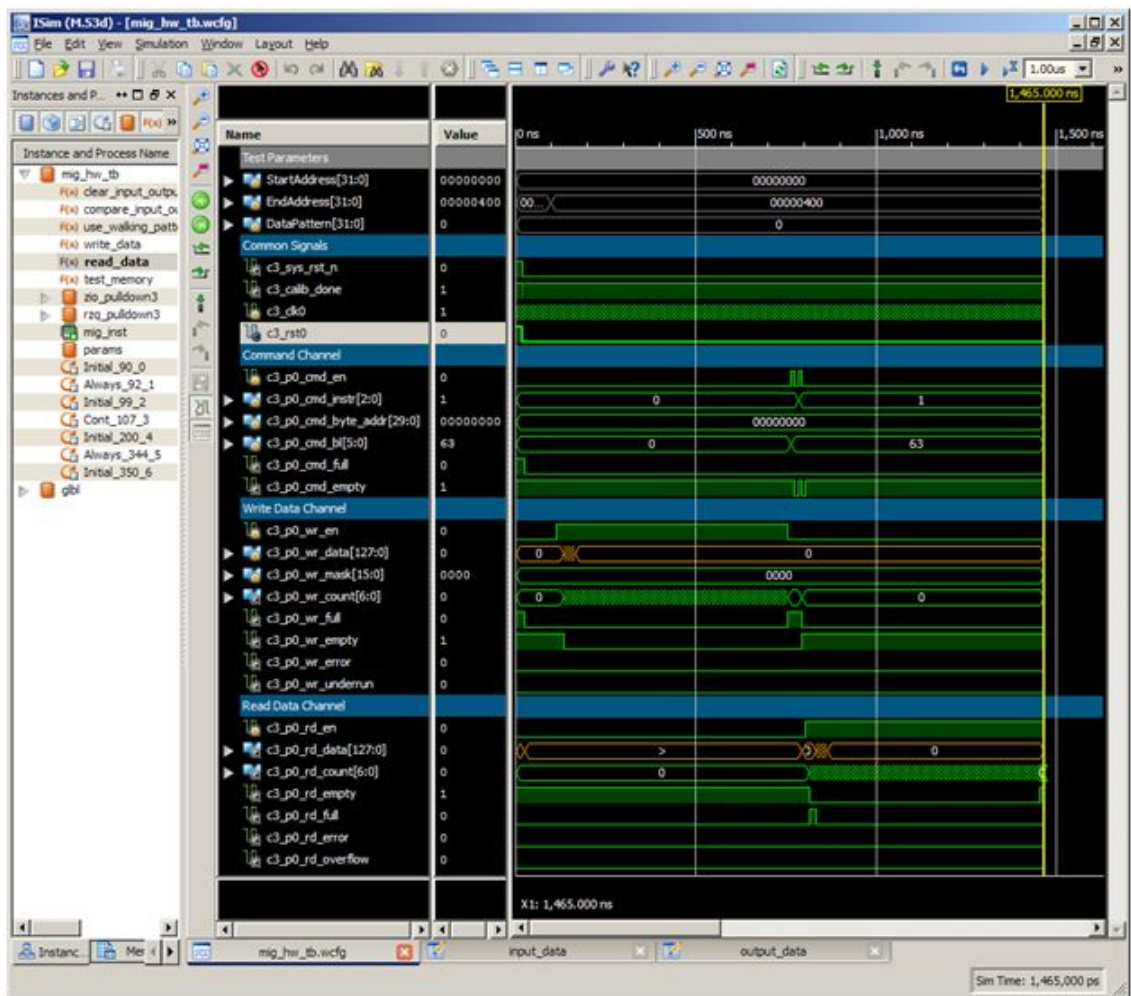

Try different data pattern, starting and ending addresses using the testmem command. For example:

- "testmem <sup>0</sup> <sup>2048</sup> <sup>1</sup>" tests the memory region from address <sup>0</sup> to <sup>2048</sup> with <sup>a</sup> walking zeros pattern.
- "testmem <sup>1024</sup> <sup>4096</sup> <sup>2</sup>" tests the memory region from address <sup>1024</sup> to <sup>4096</sup> with <sup>a</sup> walking ones pattern.

<span id="page-26-0"></span>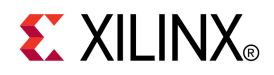

# *Appendix*

# *Additional Resources*

- • **Global Glossary**  [http://www.xilinx.com/support/documentation/sw\\_manuals/glossary.pdf](http://www.xilinx.com/cgi-bin/SW_Docs_Redirect/sw_docs_redirect?locale=en&topic=glossary)
- •**Xilinx Documentation -** [http://www.xilinx.com/support/documentation](http://www.xilinx.com/cgi-bin/SW_Docs_Redirect/sw_docs_redirect?locale=en&topic=xilinx+literature)
- •**Xilinx Support -** [http://www.xilinx.com/support](http://www.xilinx.com/cgi-bin/SW_Docs_Redirect/sw_docs_redirect?locale=en&topic=support)